## Google Analyticsユーザーの追加方法

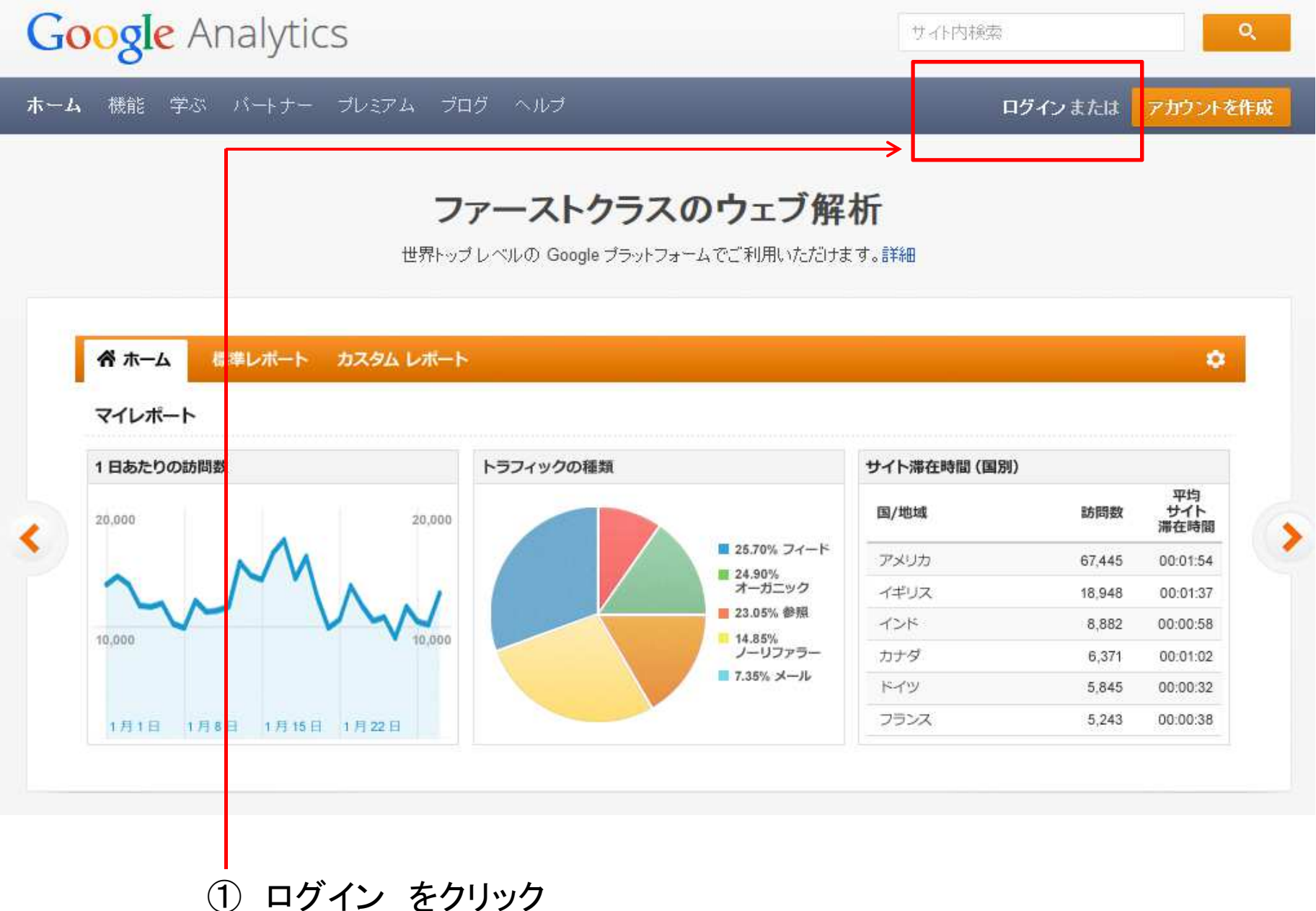

Google

## アカウント1つですべての Google サービスを。

Google アナリティクスに移動するにはログイン

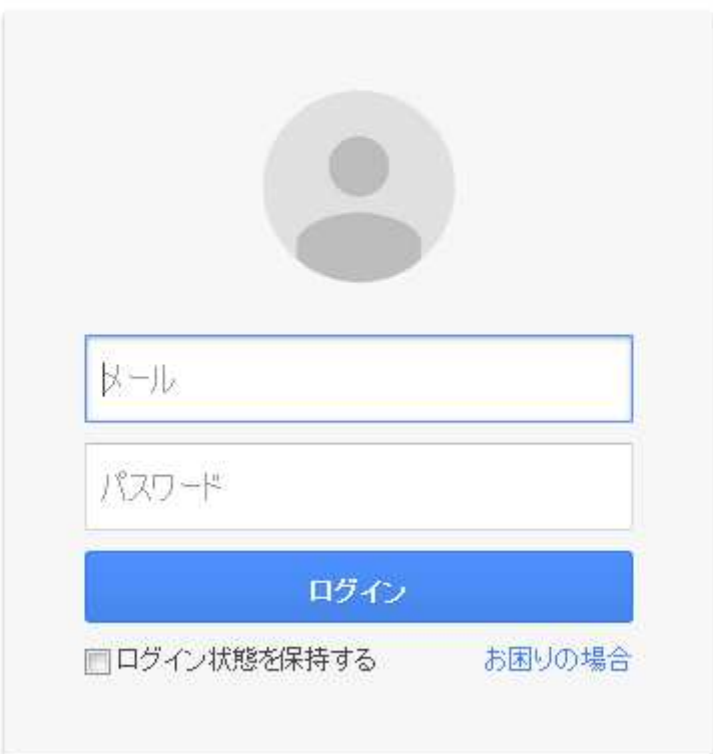

② メール・パスワード を記入し、ログインをクリック

## ■ Google アナリティクス | アカウント

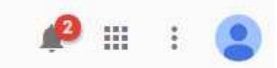

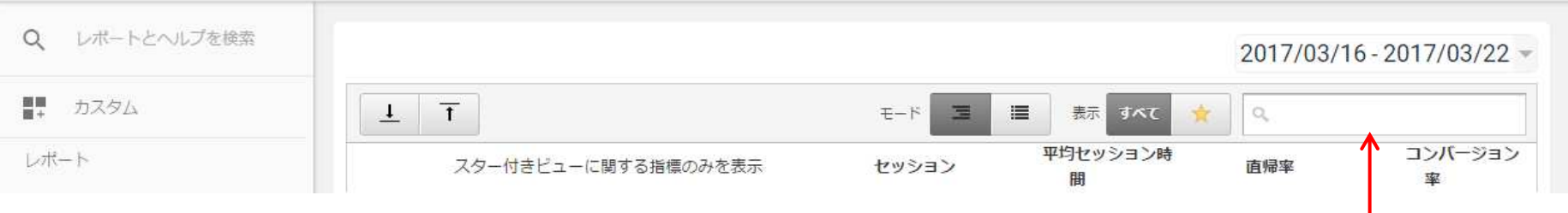

## ③ UA-XXXXXXX-XX を入れて追加をしたいデータを出す。

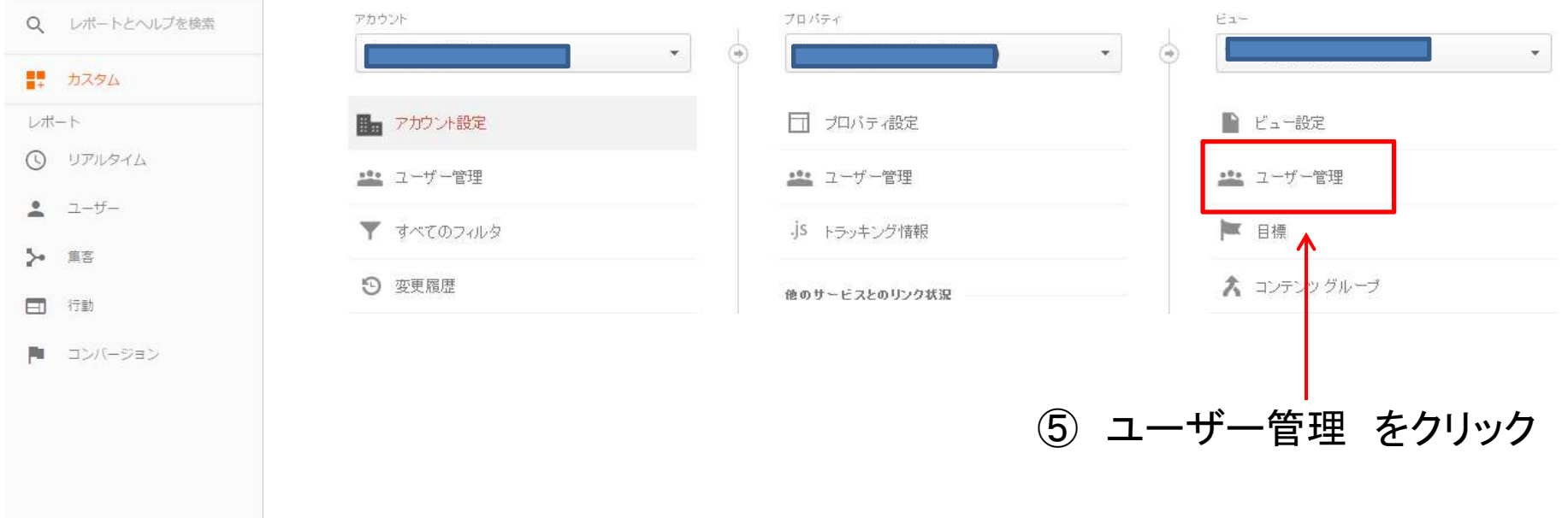

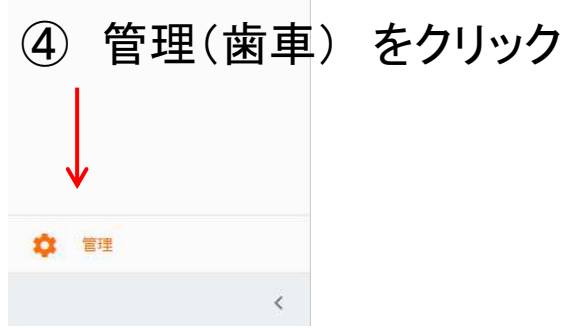

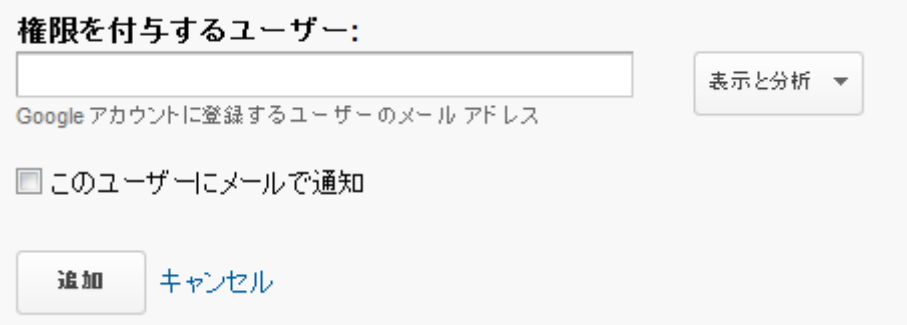

- 権限を付与するユーザー に指定のアカウントを入れる
- 表示と分析 のままでOK
- 追加 をクリック

以上で、ユーザーの追加が完了します。